# Stručný uživatelský manuál pro **ovládání audio/video techniky A118**

#### **ZÁKLADNÍ INFORMACE**

Tento návod poskytuje informace o ovládání instalovaného audiovizuálního vybavení jako systému. Uživatel je povinen se před používáním jednotlivé techniky seznámit s tímto návodem.

Uživatel, správce místnosti ani odpovědná osoba nesmí v době záruky přemisťovat zapojené zařízení a techniku, měnit systém zapojení či jakkoli měnit režim místnosti. Všechny tyto uvedené skutečnosti mohou mít vliv na fungování systému. Navíc si dodavatel vyhrazuje právo zrušit objednateli právo na záruku za funkčnost systému, pokud dojde k vypojení zařízení a nebo techniky, změně zapojení a nebo podobným s dodavatelem nekonzultovaným změnám.

#### POPIS SYSTÉMU

V přednáškové místnosti je nainstalován audiovizuální systém, skládající se z projekčního systému, ozvučení, řidicího systému CUE, jenotek ApolloArt v silovém rozvaděči a další techniky. Ovládání audiovizuální techniky je prováděno z dotykového panelu řídicího systému. Z řídicího systému je možno ovládat osvětlení, projekční plátno, zatemňovací rolety v posluchárně. Nezávisle na systému CUE je možné ovládat osvětlení, plátno, rolety z ovladačů na stěně.

#### UMÍSTĚNÍ TECHNIKY

Většina audiovizuální techniky je umístěna v katedře přednášejícího. Projekce je řešena jako přední stropní.

#### PŘÍPOJNÁ MÍSTA

V přednáškové místnosti je instalováno přípojné místo pro externí počítač (notebook).

Chcete-li promítat z notebooku přípojeného do tohoto přípojného místa, nezapomeňte aktivovat výstup pro externí monitor. Postup naleznete v návodu k příslušnému notebooku (zpravidla se jedná o kombinaci kláves Fn a jedné z kláves F1-F12).

Tlačítko pro spuštění AV systému.

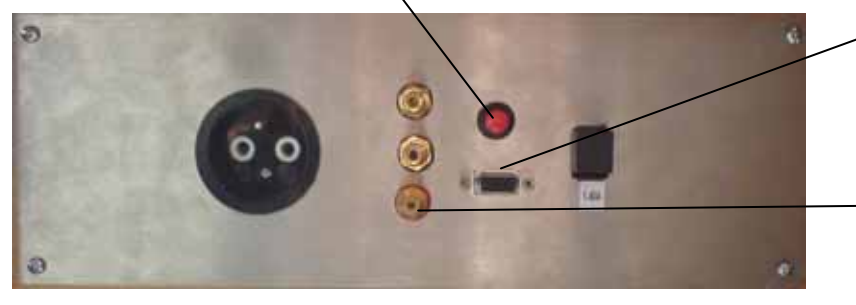

Vstup pro připojení externího zařízení video (notebook).

 $\mathbb{R}$ 

Vstup pro připojení externího zařízení audio

# **OVLÁDÁNÍ AV TECHNIKY POMOCÍ DOTYKOV0HO LCD PANELU**

V přednáškové místnosti je k ovládání určen dotykový panel, prostřednictvím kterého předáváte příkazy řídícímu systému, zároveň na panelu můžete sledovat aktuální stav systému.

Audiovizuální systém se uvede do činnosti stisknutím **červeného** tlačítka umístěného v katedře

Po zapnutí systému bude probíhat cca 10 vteřin zapínací sekvence, během níž se postupně zapnou všechny přístroje. Na obrazovce dotykového panelu bude pak zobrazena hlavní stránka z níž jsou pak volány podstránky pro řízení jednotlivých komponentů.

Hlavní ovládací obrazovka

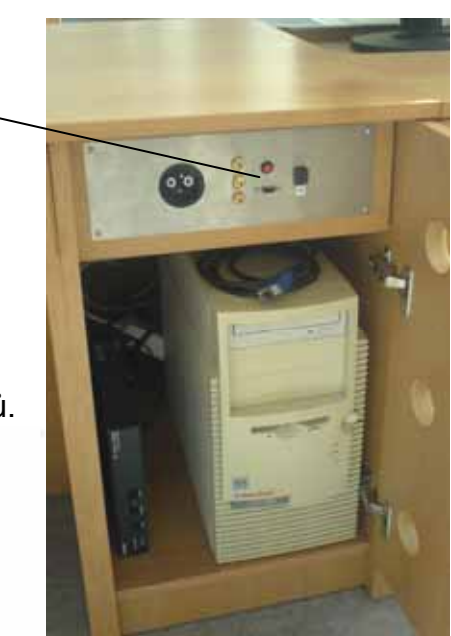

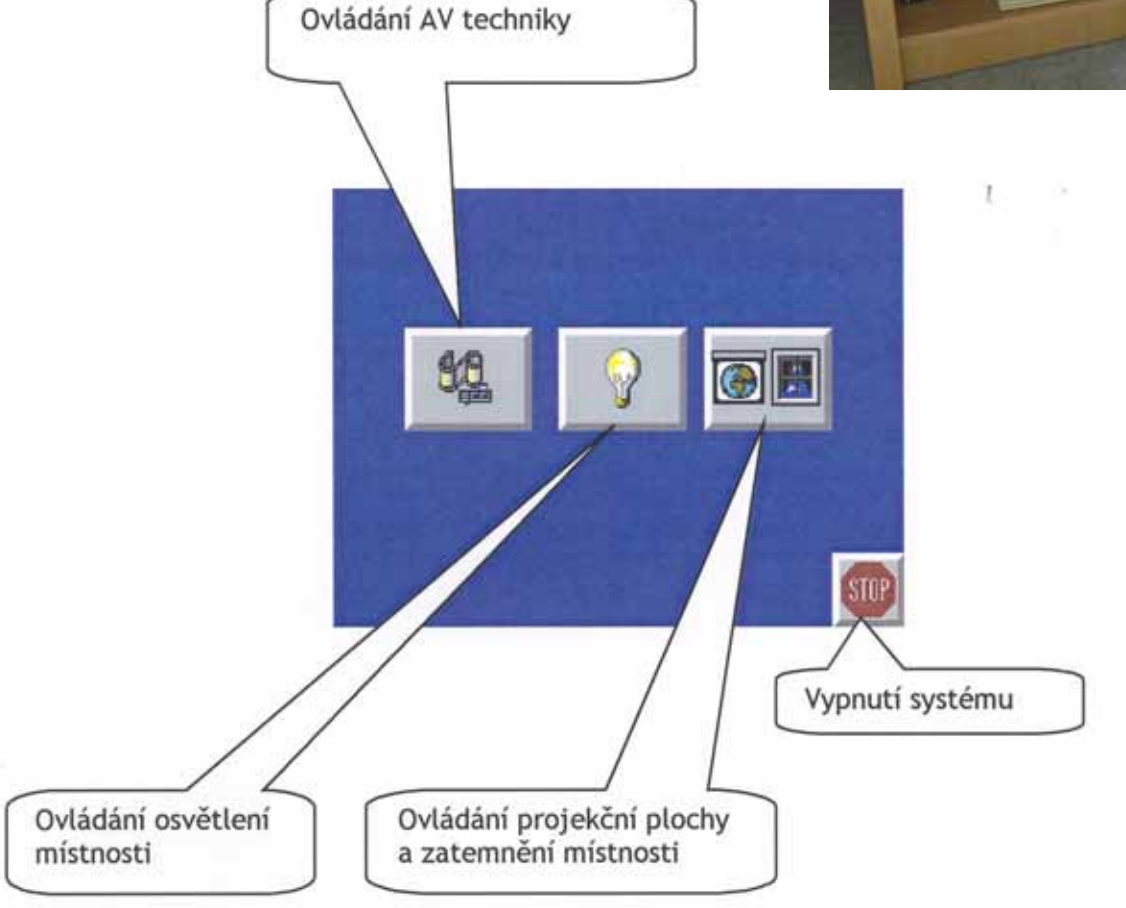

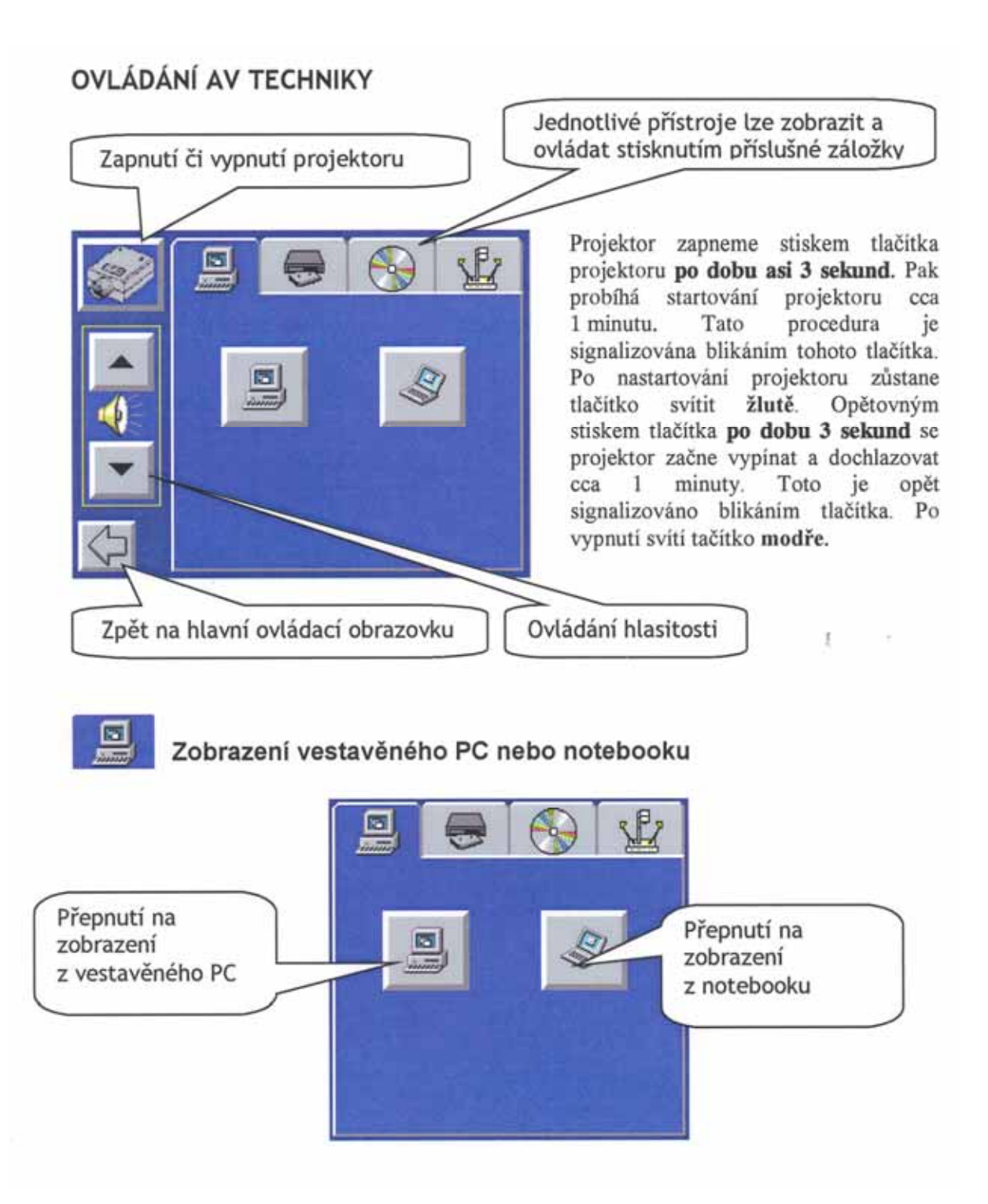

Vestavěné PC se musí zapínat samostatně.

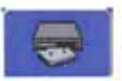

## Zobrazení videorekordéru

Po vložení kazety lze videorekordér ovládat přímo z dotykového panelu stiskem standardních funkčních symbolů.

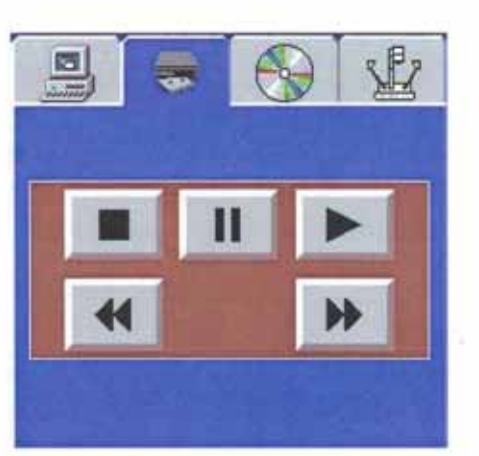

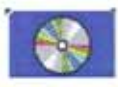

# Zobrazení DVD přehrávače

Po vložení DVD nebo CD disku lze přehrávač ovládat přímo z dotykového panelu stiskem standardních funkčnich symbolů.

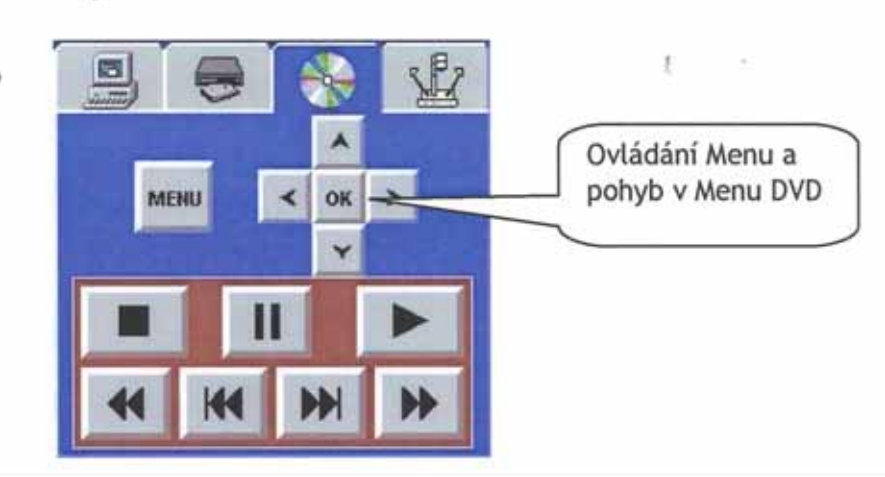

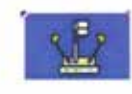

Zobrazení vizualizéru

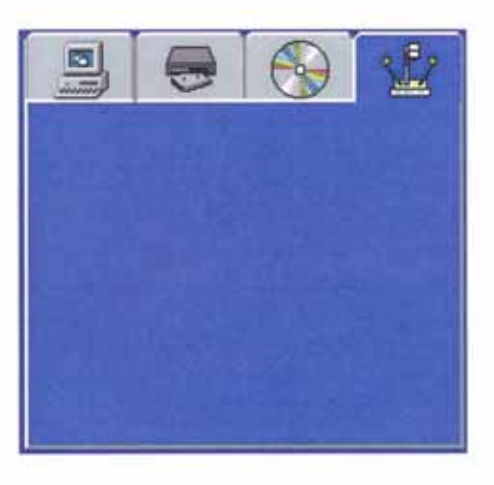

Vizualizér se musí spustit samostatně tlačítkem **power**.

# **Manuální ovládání vizualizéru**

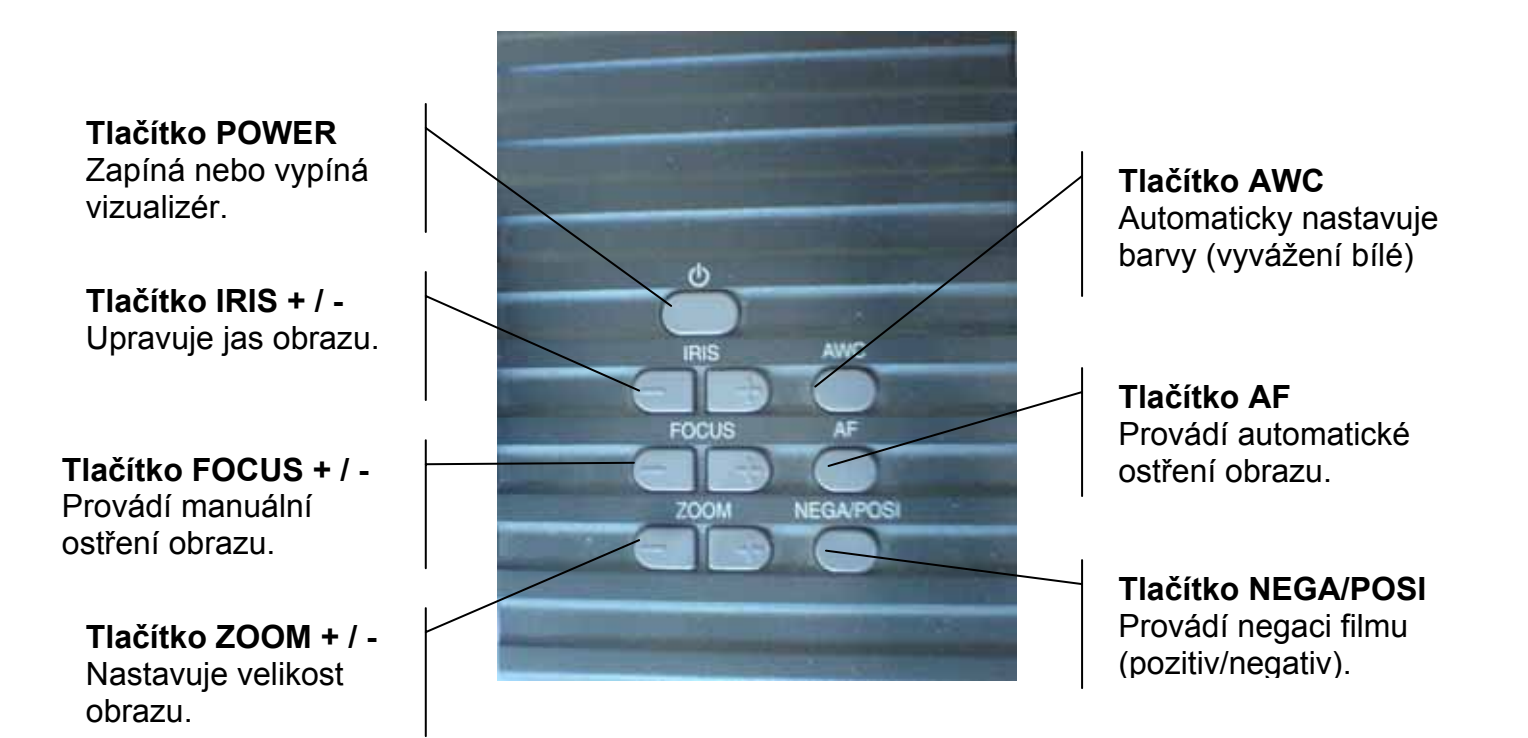

## OVLÁDÁNÍ PROJEKČNÍHO PLÁTNA A ZATEMNĚNÍ

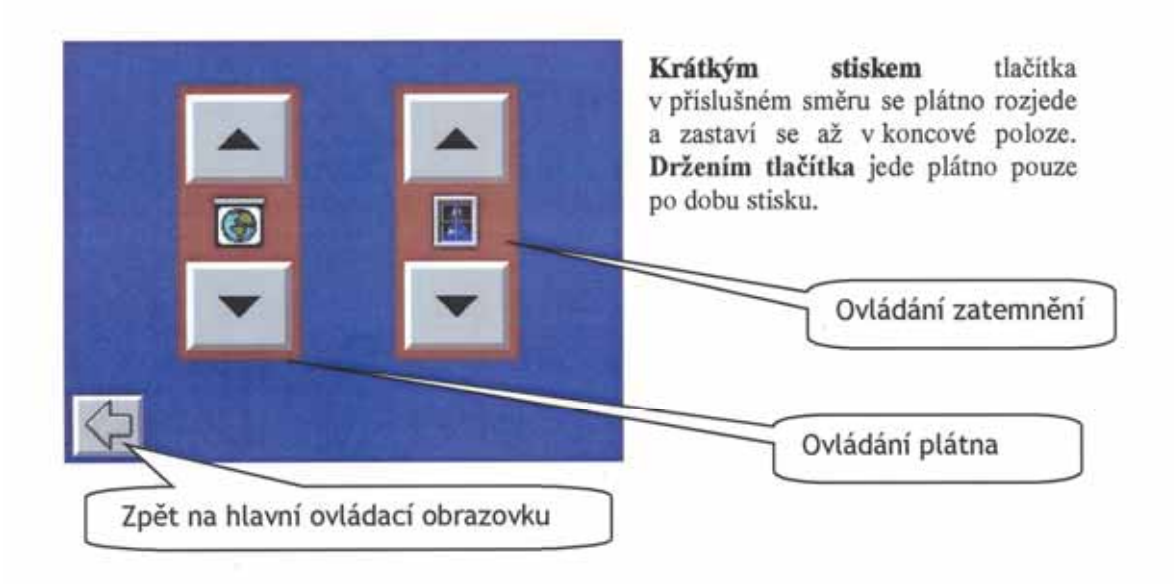

### **VYPNUTÍ SYSTÉMU**

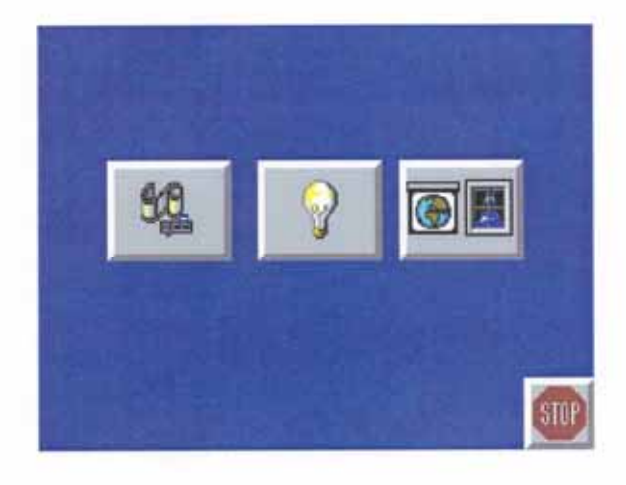

Stiskem tlačitka stop se zobrazí dialogové okno zda chceme systém opravdu vypnout. Tlačitkem NE se vrátíme na hlavní stránku, stiskem ANO spustime vypinací sekvenci, kterou již nelze přerušit.

 $\mathbb{I}$ 

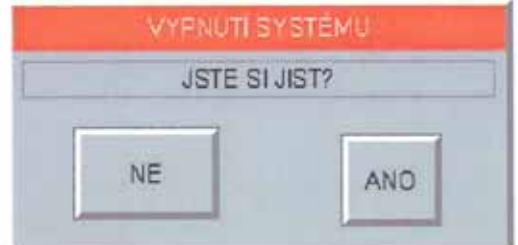

Při vypínání systému se vypne veškerá AV technika včetně projektoru a automaticky se zatáhne projekční plocha. Na závěr vypínací procedury se odepne AV technika od přívodu 230V. Audiovizuální systém se zpětně uvede do činnosti stisknutím tlačítka umístěného v katedře.